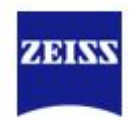

# CLARUS 1.1.2 Software Update

#### **Workflow Enhancements**

- $\sqrt{}$ Dark mode
- $\checkmark$  Re-organised dashboard and settings menu
- Saving Red, Green & Blue colour channels
- Quick compare
- $\checkmark$  Precision Focus available for CLARUS 500
- Optimized sorting of Fluorescein angiography- available for CLARUS 700

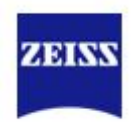

## Dark Mode

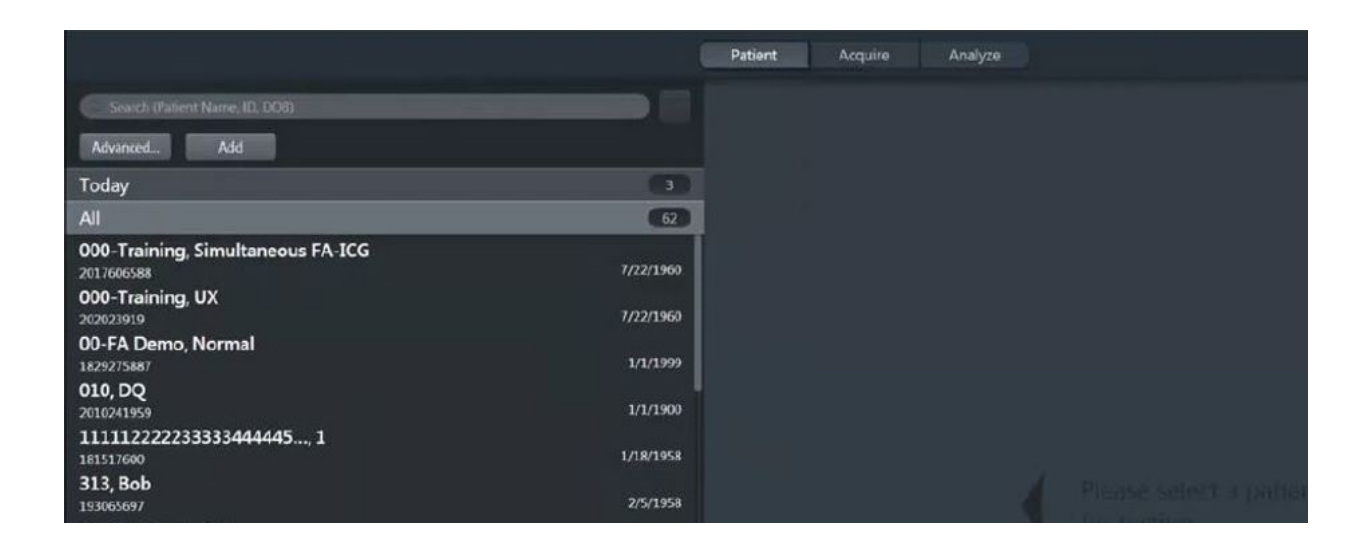

 $\checkmark$  Choose between light and dark themes. Select dark/light theme from settings, under general settings

 $\checkmark$  Better visualisation in low light environments

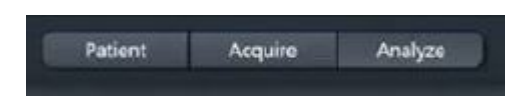

 $\checkmark$  On CLARUS 500- Patient directory, acquisition and analyse now available from the top toolbar on each section

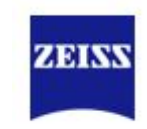

## Re-organised dashboard and settings menu

- **Network** Connected Printer  $\bullet$ **Updating status** Backup  $\bullet$ Not executed for 14 day(s). Notifications **Drive Q: is offline** Please check your network connection. **Dismiss** Settings 1 mnute ap **Drive G: is offline** Please check your network connection. **Dismiss** Settings 1 minute ag Drive U: is offline Please check your network connection. Settings 3 minutes at C:\ drive has low space Dismiss Settings
- $\checkmark$  Re-organised dashboard with active status update, and push notifications
- $\checkmark$  Re-organised settings menu with easier access and new tabs across each page
- $\checkmark$  New icon for dashboard

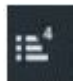

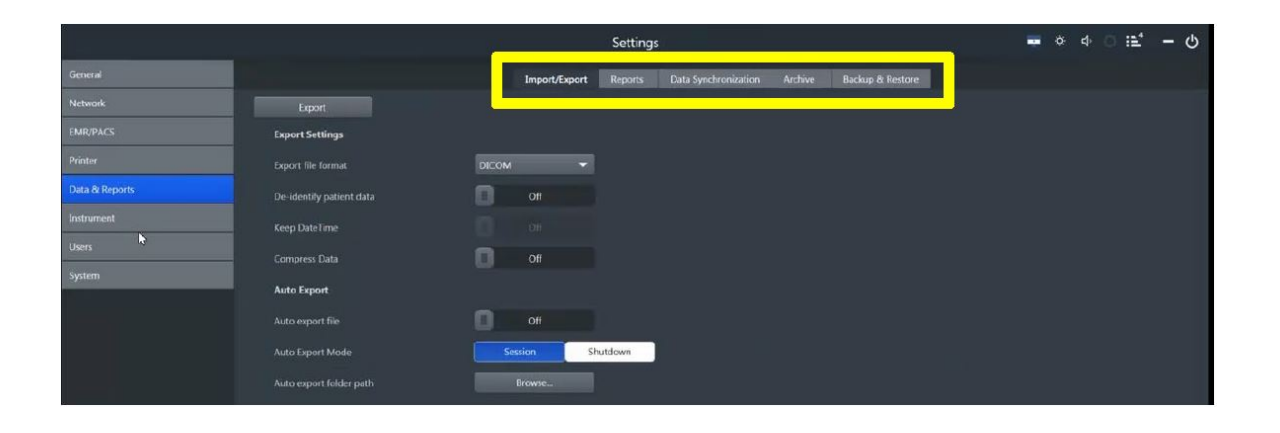

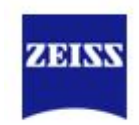

## Saving Red, Green & Blue channels

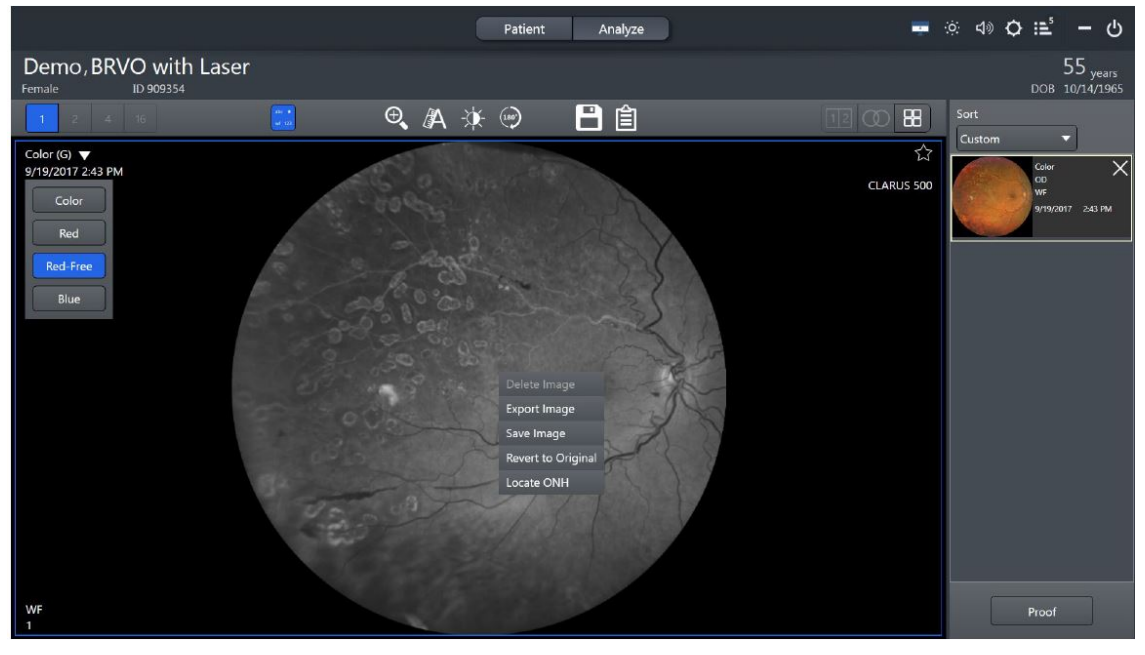

- $\checkmark$  Colour channels can be saved separately on both CLARUS and FORUM
- $\checkmark$  Select the channel and right click to save
- $\checkmark$  Image will be saved as a separate image

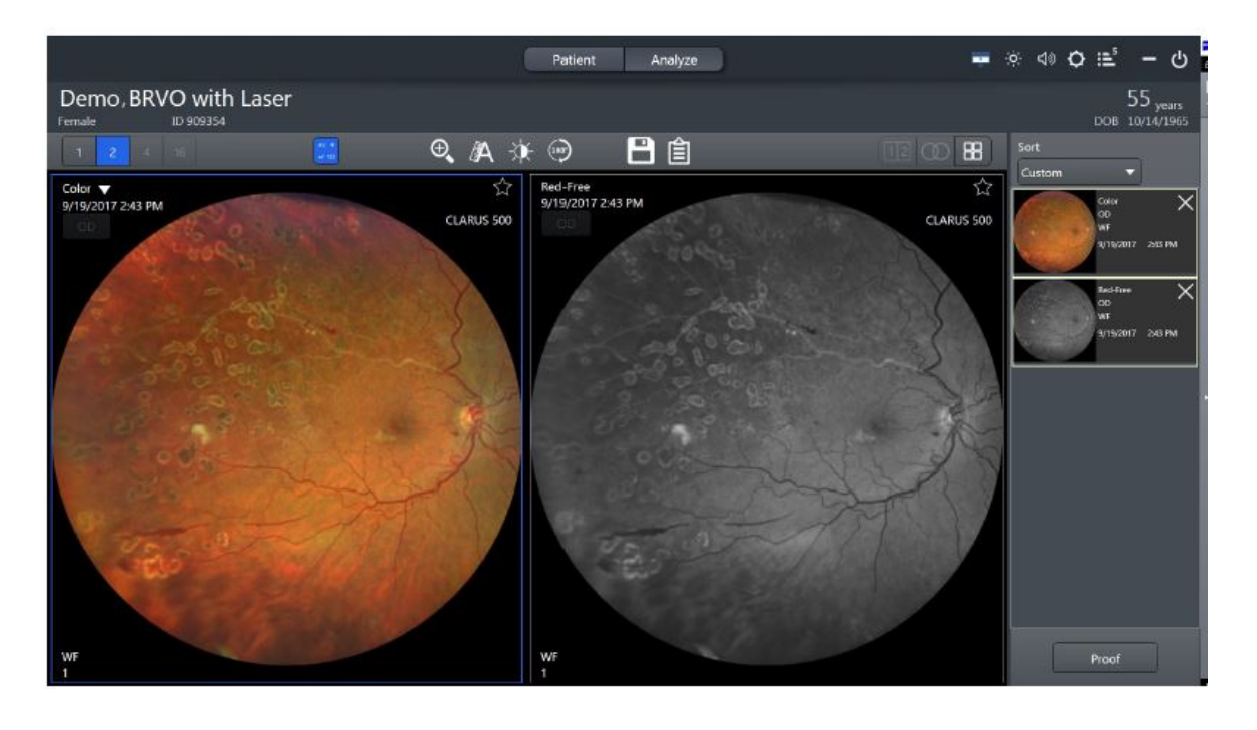

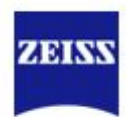

### Saving

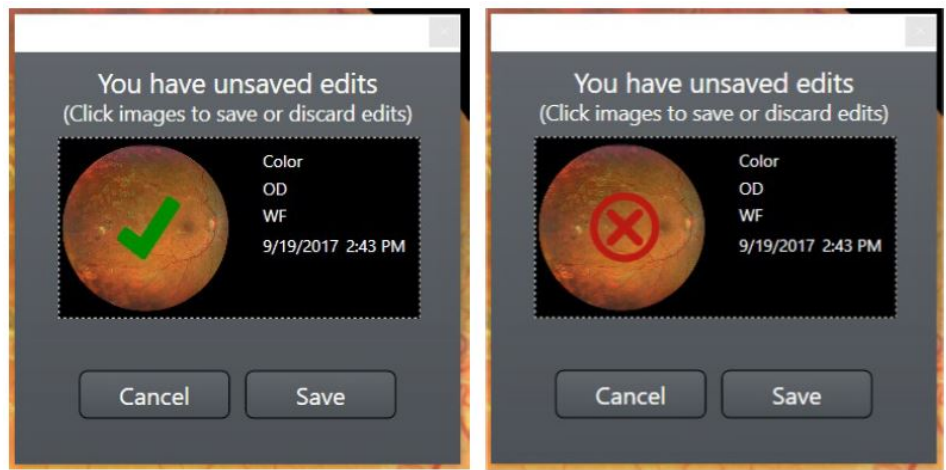

 $\checkmark$  Changed appearance of saving toggle

#### Precision Focus- New for CLARUS 500

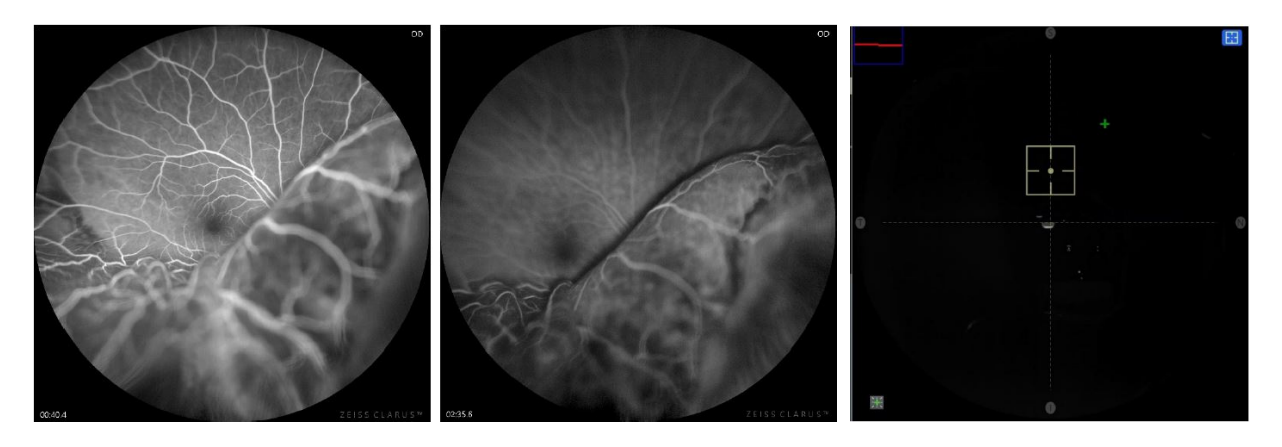

- $\checkmark$  Touch anywhere on the screen to focus.
- $\checkmark$  Enables users to fine focus in a particular area of interest

### AutoFocus

- $\checkmark$  Balanced multi-point AutoFocus has a constant focus across the whole field of view
- $\checkmark$  Balanced multi-point AutoFocus is optimized for Angiographies on the CLARUS 700
- $\checkmark$  7 Fixation points

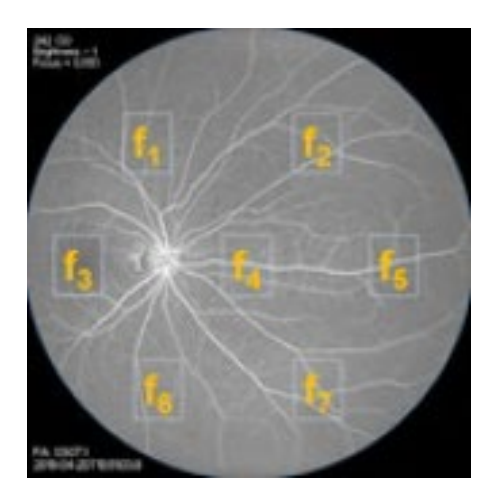

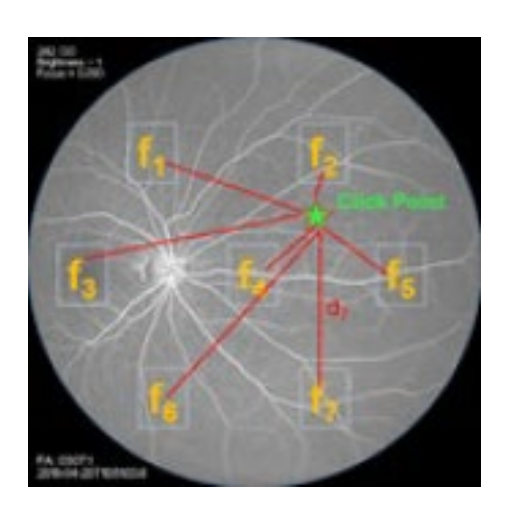

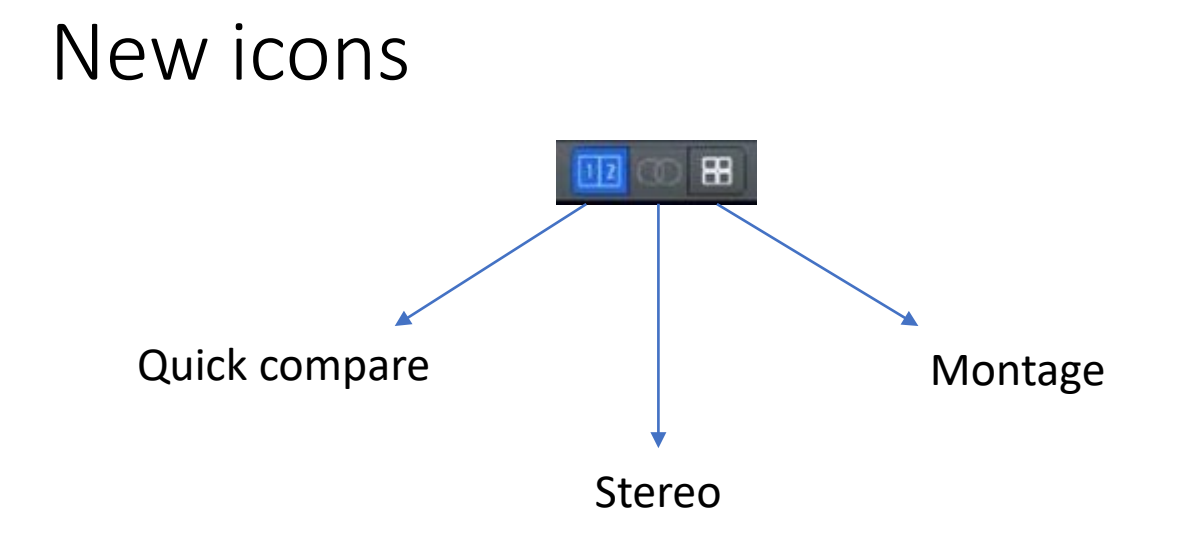

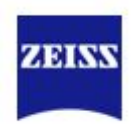

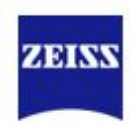

## Quick compare

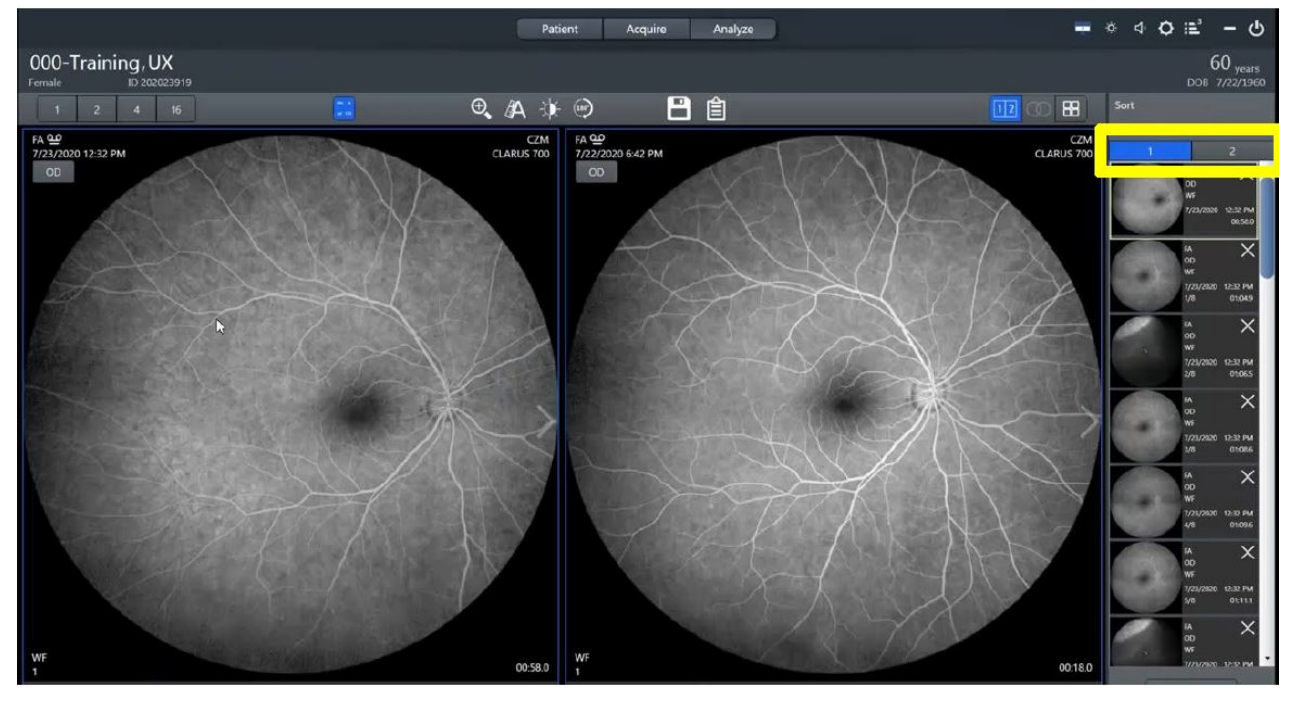

- Useful for follow up visits
- $\checkmark$  Easily place images side by side
- $\checkmark$  Bin 1 contains images from latest visit
- $\checkmark$  Bin 2 contains images from previous visits

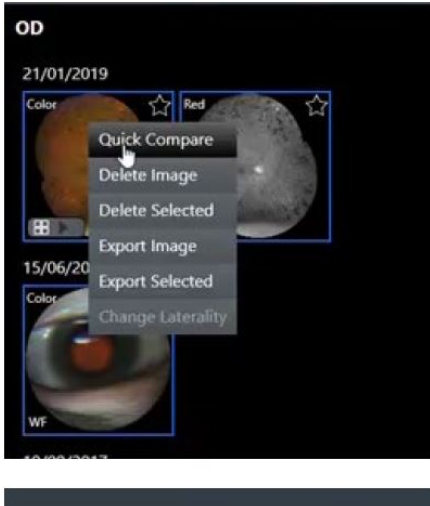

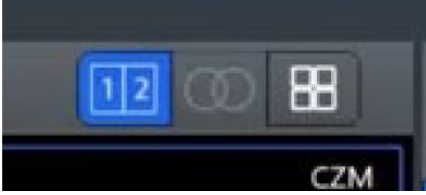

- $\checkmark$  In proof sheet right click the image and select 'quick compare'
- $\checkmark$  In review select

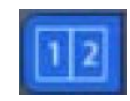

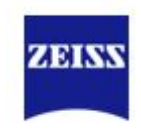

## Fluorescein Angiography-For CLARUS 700

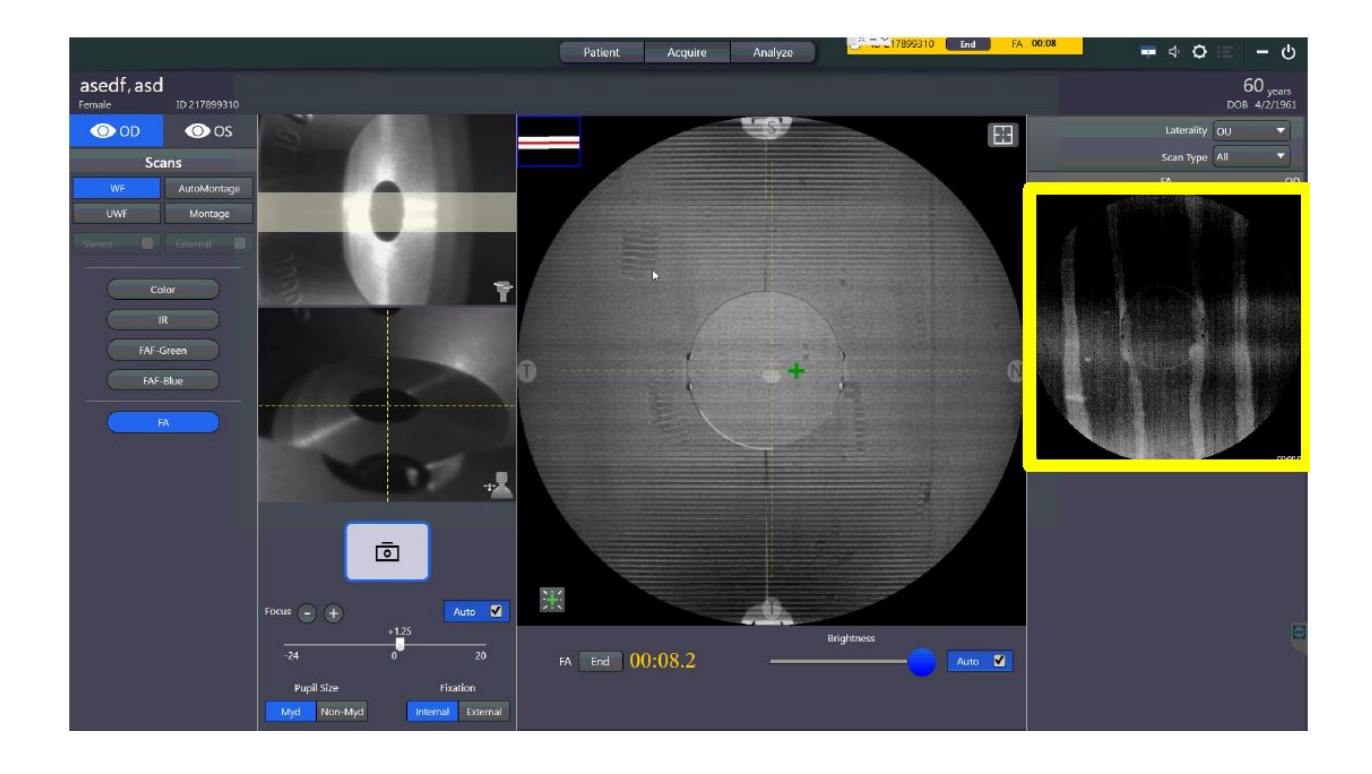

 $\checkmark$  The FA stack will remain at the top on the right hand side of the screen even if multiple different type of images are acquired

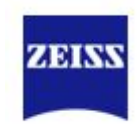

## Fluorescein Angiography- For CLARUS 700

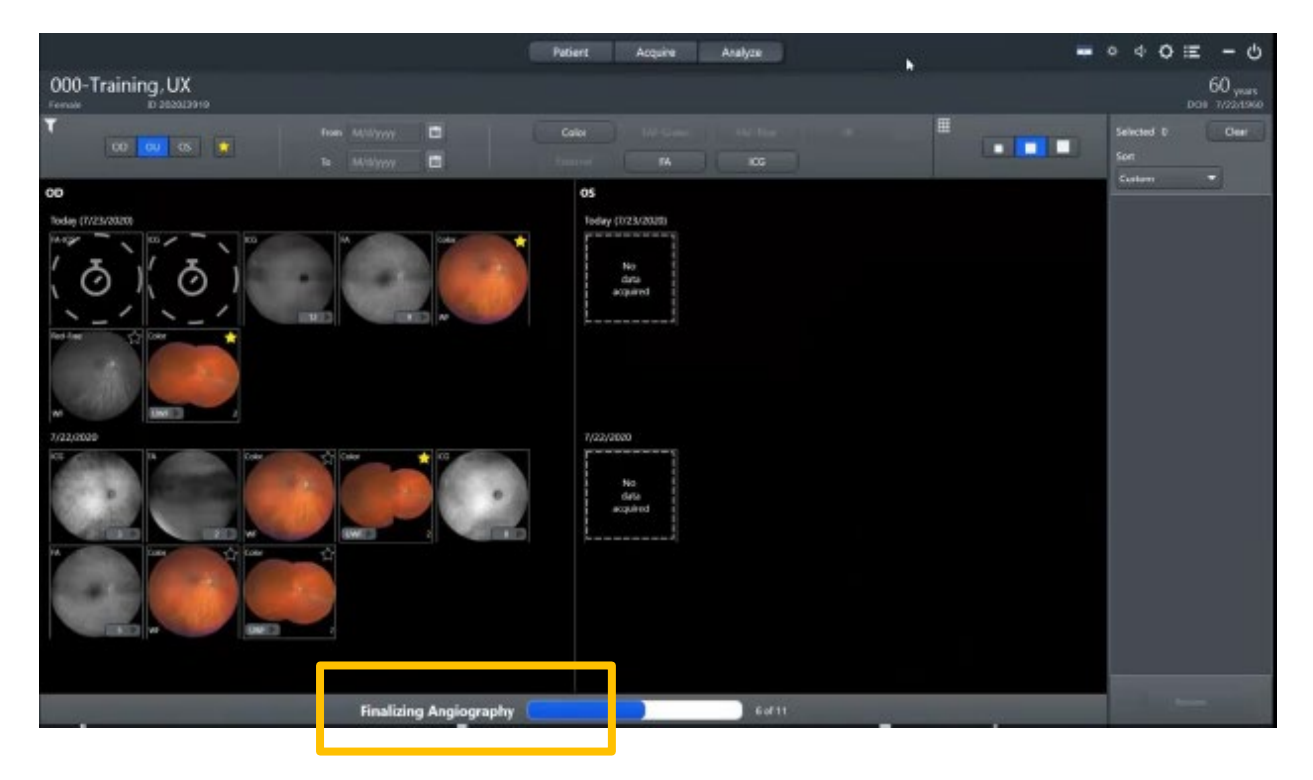

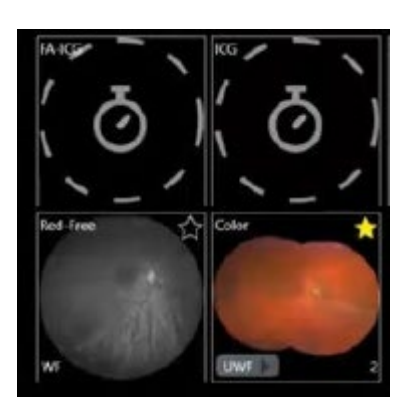

- $\checkmark$  The FFA images are only visible after the AutoBright process is complete
- $\checkmark$  Ending the FFA timer starts the AutoBright processing
- $\checkmark$  A loading bar will appear on the bottom of the analysis screen as the process completes

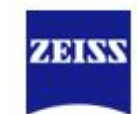

## Fluorescein Angiography- For CLARUS 700

Sorting

- $\checkmark$  Angiography images can now be viewed in order of capture
- $\checkmark$  FFA images can still be sorted by time, laterality and modality

Expanding the stack

- $\checkmark$  No need to right click to expand angiography sequence
- $\checkmark$  Click instead on the button on the bottom right corner of the sequence thumbnail

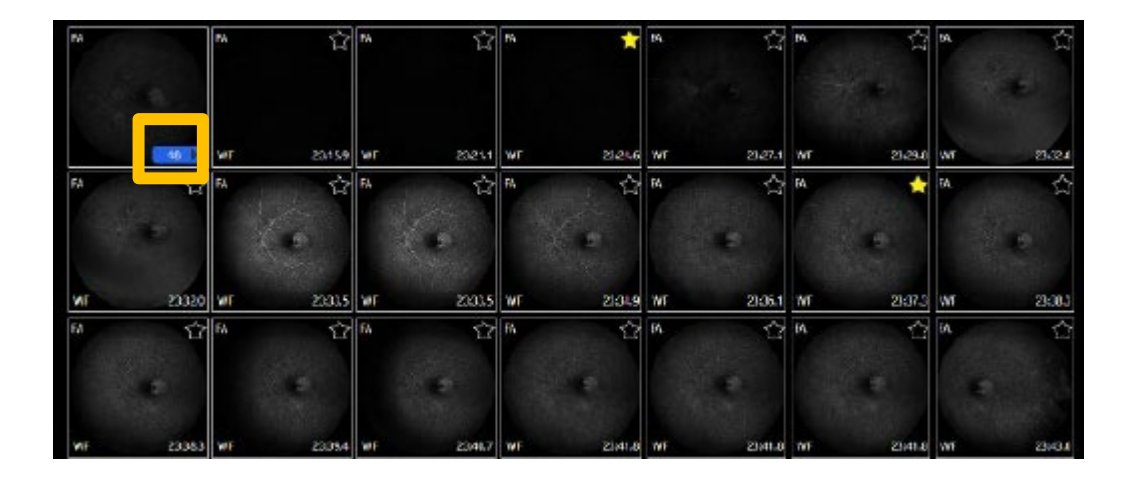